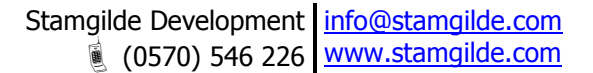

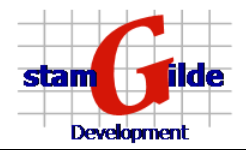

# **Releasenotes**

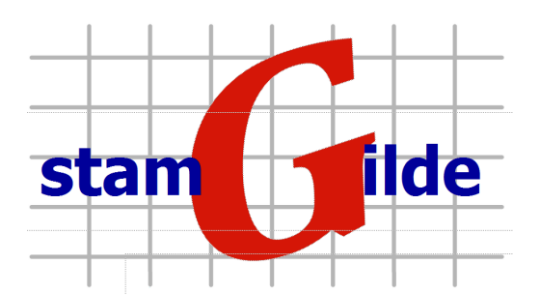

**© 2002, 2015**

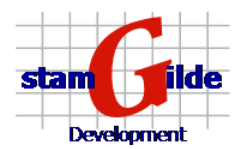

# **Wijzigingsdocument prOffice software**

Dit document beschrijft de wijzigingen die aangebracht zijn in de prOffice software, alsmede alle opgeloste problemen. Voor de meest actuele versie van deze software kunt u kijken op [www.stamgilde.com](http://www.stamgilde.com/) onder de keuze Downloads.

### **Versie 2.1.5**

#### **Nieuwe functionaliteiten**

- o Zoeken op vrije tekst in (niet gescande) documenten is mogelijk
- $\circ$  Scannen vanuit Terminal Server/2x oplossingen is makkelijker geworden door directe koppeling met lokale desktop

#### **Opgeloste problemen**

o Windows 7 en Windows 8 werken volledig

### **Versie 2.0.8**

#### **Nieuwe functionaliteiten**

- o Koppelingen met Office 2007 en 2010 zijn correct aanwezig
- o Het selecteren van een map levert een overzicht op van alle documenten die zich in die map bevinden op de plaats waar anders het document getoond wordt. Hierin kan gesorteerd worden op naam, type en toevoegdatum. Voor email wordt ook vastgelegd naar wie of van wie de mail afkomstig is, en wanneer deze verzonden of ontvangen is. Ook hierop kan gesorteerd worden.

#### **Opgeloste problemen**

 $\circ$  Bij het verwijderen van vaste documentomschrijvingen voor de overige mappen worden niet meer de omschrijvingen van de eerder geselecteerde map zichtbaar, maar blijven de documentomschrijvingen van de overige mappen zichtbaar.

### **Versie 2.0.7**

#### **Nieuwe functionaliteiten**

- o Synchronisatie van lokale prOffice installaties met één centrale server is mogelijk. Voor de exacte mogelijkheden en instellingen kunt u het beste met ons kontakt opnemen.
- o Voor worddocumenten is nu ook het veld *documentid* beschikbaar. Indien dit veld wordt opgenomen in een worddocument (met de standaard variabele opmaak #\$DocumentId\$#) zal er automatisch een uniek nummer geplaatst worden. Indien dit nummer voorgenuld moet worden kan dit in de variabele worden aangegeven. Als voorbeeld met standaard zes posities wordt de variabele #\$DocumentId000000\$#.

In de documentomschrijving kan dit zelfde nummer worden opgenomen door het plaatsen van de tekst *DocumentId* in de omschrijving.

#### **Opgeloste problemen**

o Opbouwen van het dossier is wederom versnelt.

### **Versie 2.0.5**

- o Aanmaken notities. Als er in het dossier middels de rechtermuisklik op een map het contextmenu wordt geopend, is daar de optie *nieuwe notitie* aanwezig. Als deze gekozen wordt, zal er een nieuwe notitie worden toegevoegd, met als standaard omschrijving de naam van de ingelogde gebruiker, aangevuld met de datum en tijd.
- $\circ$  E-mails die vanuit het dossier worden verzonden kunnen automatisch worden opgeslagen in het dossier. Standaard vraagt het dossier of dit moet gebeuren. Tevens kan hiervoor een standaard map worden aangegeven, via Extra, instellingen, overige instellingen.

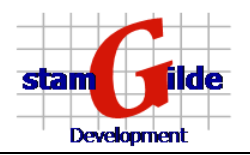

- $\circ$  E-mails die in het dossier zijn opgeslagen worden nu getoond binnen het dossier zelf, waardoor snel doorbladeren van de mails mogelijk is. Uiteraard is het nog steeds mogelijk om de mail te openen in het originele formaat.
- o De opties Kopiëren speciaal en Plakken speciaal zijn toegevoegd.

Middels de opties Kopiëren speciaal is het mogelijk om documenten vanuit het dossier in het klembord van Microsoft Windows te plaatsen, zodat deze op elke willekeurige plaats geplakt kunnen worden. Als voorbeeld kunnen zo documenten gekopieerd worden naar e-mails die in een andere applicatie gemaakt worden. Tevens kunnen zo documenten in het dossier daadwerkelijk gekopieerd worden (bij het normale kopiëren wordt alleen de verwijzing naar het document gekopieerd).

Middels de opties *Plakken speciaal* is het mogelijk om documenten vanuit het klembord van Microsoft Windows in het dossier te plaatsen. Als voorbeeld kunnen zo documenten gekopieerd worden vanuit de Windows Verkenner en in het dossier geplakt worden. Tevens kunnen hiermee de via Kopiëren speciaal gekopieerde documenten in het dossier geplakt worden.

 $\circ$  Uitvoerresultaten op het onderhoudsscherm van de instellingen kunnen gekopieerd worden naar het klembord.

#### **Opgeloste problemen**

- o Problemen met importeren van een SQL database zijn opgelost.
- o Opbouwen van het dossier is wederom versnelt.

### **Versie 2.0.3**

#### **Nieuwe functionaliteiten**

- o Alle velden van het voorblad kunnen als variabele in een Microsoft Word document worden opgenomen. In het document moet als voorbeeld de variabele naam als volgt worden opgenomen: #\$naam\$#
- Het is nu mogelijk om dossiers naar een centrale server te uploaden. Hierdoor kan een Front Office kantoor met zijn eigen dossiers werken, en kunnen deze dossiers ge-upload worden naar een centrale mid- of backoffice.
- o Er is een volledige integratie met de contactpersonen van Microsoft Outlook. In het contactpersonen venster is een knop toegevoegd, waarmee het dossier van die contactpersoon kan worden geopend.
- o Het verzenden als PDF is nu ook mogelijk voor scans die met een gelicentieerde compressietechniek worden opgeslagen.
- $\circ$  Via de opties onder de rechtermuisknop in het mappenoverzicht van het dossier, is het nu mogelijk om te kiezen voor een sortering op alfabet.

#### **Opgeloste problemen**

- o Verversing van de scanmodule na het scannen is verbetert.
- $\circ$  Opbouwen van het dossier is versnelt door het sneller ophalen van de benodigde iconen.
- o Aanmaken van een nieuw dossier is versnelt.

### **Versie 2.0.1**

#### **Nieuwe functionaliteiten**

- o Er is nu een koppeling met DIAS. Als in DIAS een relatie is gekozen kan door het klikken op één knop, het dossier van de betreffende relatie worden geopend.
- o Er kan nu gekozen worden voor de taal van de applicatie. Nederlands en Engels zijn al volledig aanwezig. Aan de vertaling voor Frans en Duits wordt nog gewerkt.
- $\circ$  Het is nu mogelijk om een document van één subdossier te slepen naar een ander subdossier. Hiervoor moet het document eerst naar het tabblad bovenin gesleept worden, waarna deze actief wordt en er doorgesleept kan worden naar het juiste mapje.
- $\circ$  Er is een extra beveiliging toegevoegd om ongewenst gebruik van buiten af op de database te voorkomen.

#### **Opgeloste problemen**

o Schermen en dossiers die buiten het scherm vallen (doordat een collega een groter scherm of twee schermen gebruikt) worden nu automatisch binnen het zichtbare gedeelte van het scherm geplaatst.

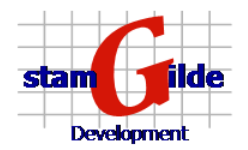

o Nieuwe backup en repair procedure voor de database (dit gebeurt al standaard bij het opstarten, maar sommige systemen hadden moeite met de gebruikte procedure).

### **Versie 2.0.0**

#### **Nieuwe functionaliteiten**

Voor scanners die niet kunnen aangeven of er documenten in de doorvoer of op de glasplaat aanwezig zijn, volgt een vraag om deze controle in het vervolg te negeren.

#### **Opgeloste problemen**

- $\circ$  Als het vergrootglas aan staat in de scanmodule terwijl er scans worden verwijderd, trad een fout op.
- $\circ$  De lay-out van de kopregels van de gescande documenten werd niet altijd correct getoond.
- o Als er een beschadigd gescand bestand wordt gevonden, wordt deze automatisch verwijderd.
- $\circ$  Verslepen van een pagina in de miniatuurweergave gaf soms ongewenst gedrag met betrekking tot het kopiëren naar een nieuw document

### **Versie 1.3.2**

#### **Nieuwe functionaliteiten**

- o Het programma *prOffice Without Dossier Files* is nu als menuoptie (*Overige, zoeken*) geïntegreerd in prOffice
- o De aansluitingsmogelijkheden voor externe partijen is uitgebreid
- $\circ$  Het is nu mogelijk om een documentnaam, waarop de checklist moet reageren, te gebruiken waarin een wildcard (de \*) gebruikt wordt. Dit betekent concreet dat wanneer **legitimatiebewijs \*** wordt ingevoerd, het item zal reageren op alle documenten die beginnen met legitimatiebewijs, dus bijvoorbeeld legitimatiebewijs partner en legitimatiebewijs aanvrager.
- $\circ$  Het icoon om een dossier te starten met behulp van de koppeling met een externe applicatie, kan nu ook in de taakbalk, naast het klokje, getoond worden.
- **Opgeloste problemen**

### **Versie 1.3.0**

- o Licenties kunnen nu ook geïmporteerd worden.
- o Microsoft SQL, Microsoft Express en Microsoft SQL Desktop Engine worden nu volledig ondersteund.
- $\circ$  Voor het StandAlone Scan programma is de mogelijkheid toegevoegd om te werken met een shared directory. Dit houdt in dat u hiermee kan scannen naar bakken, welke direct vanaf een andere werkplek gebruikt kunnen worden om deze scans op te bergen.
- $\circ$  Het scannen naar batches is nu ook mogelijk binnen prOffice, zonder gebruik te maken van de Standalone software.
- o Tijdens het starten van prOffice wordt gecontroleerd of de database die dag voor het eerst wordt geopend. Als dit het geval is wordt er een back-up gemaakt van de database, waarna deze wordt gecomprimeerd voor het optimaliseren van de performance. Er worden maximaal 10 back-ups bewaard, vervolgens wordt de oudste verwijderd als er weer een nieuwe back-up wordt toegevoegd.
- $\circ$  Enkele koppelingen met de database zijn veranderd om een nog betere performance te krijgen.
- $\circ$  Het instellen van een *backlog* (bijvoegen van extern bulk scans) kan nu binnen prOffice zelf zonder gebruik te maken van het oude programma prOffice Backlog Setup.
- o Onder Extra, Instellingen, Onderhoud is het mogelijk om direct SQL-statements uit te voeren om data uit het systeem op te vragen of onderhoud te plegen.
- o Onder Extra, Instellingen, Onderhoud is het mogelijk om de database te exporteren voor bijvoorbeeld back-up doeleinden los van het gebruikte database management systeem. Tevens kan hier een import worden uitgevoerd vanuit een SQL-omgeving (indien met Microsoft Access wordt gewerkt) of vanuit een Microsoft Access omgeving (indien met een SQL-omgeving wordt gewerkt).

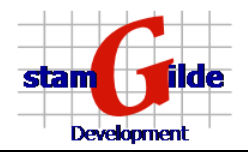

o In het programma *prOffice Without Dossier Files* is het nu ook mogelijk om bij het zoeken naar documenten zoekcriteria van het dossier te gebruiken (dus velden van het voorblad of omschrijving van de gebruikte Tab).

#### **Opgeloste problemen**

- $\overline{\circ}$  Bij het toevoegen of verwijderen van een map uit de standaard dossier omschrijving blijven nu alle submappen wel correct zichtbaar.
- $\circ$  In het importeer programma (prOffice Importer) gaat het koppelen van meer dan tien velden nu ook goed.
- $\circ$  Als er tijdens het toevoegen van een scan gescrolled wordt, zal dit nu stoppen na het toevoegen van het document.

### **Versie 1.2.9**

#### **Nieuwe functionaliteiten**

- $\circ$  Naast de al bekende *boom-structuur* waarin u het dossier ziet is het nu ook mogelijk om te kiezen voor het tonen van een lijst met documenten. Dit doet u door in de statusbalk onder de boom-structuur te klikken op het icoon  $\mathcal{A}$ . Als u weer terug wilt naar de *boomstructuur* klikt u op het icoon  $\mathbb{R}$ .
- $\circ$  Bijlagen van e-mail kunnen nu ook rechtstreeks naar het dossier gesleept worden.
- $\circ$  Voor het StandAlone Scan programma is de mogelijkheid toegevoegd om bij het opstarten mee te geven welke instellingen gebruikt moeten worden. Dit houdt in dat u meerdere instellingen op één computer kunt gebruiken. Hierdoor kunt u bijvoorbeeld naar verschillende plaatsen op de computer of het netwerk scannen.
- o Voor het StandAlone Scan programma is de mogelijkheid toegevoegd om de opgegeven gebruikersnaam en wachtwoord op te slaan zodat deze niet elke keer opnieuw moet worden ingevoerd.
- o De standaard tekst voor zowel het onderwerp als het bericht van een verzonden e-mail kan worden aangepast. U kunt dit wijzigen door bij de menukeuze extra, dossierindeling te kiezen voor het tabblad overige.
- $\circ$  Met het in versie 1.2.7 geïntroduceerde programma *prOffice Without Dossier Files* is het nu ook mogelijk om documenten te zoeken (en te tonen en af te drukken) over de dossiers heen.

#### **Opgeloste problemen**

- $\circ$  Op het scherm waarop de naam van een gescand document kan worden opgegeven, heeft weer standaard de naam als actief veld, waardoor u gelijk kunt typen.
- o Problemen die soms aanwezig waren bij het openen en opslaan van een document in het oorspronkelijke programma zijn opgelost.
- o Problemen die soms aanwezig waren met betrekking tot het benoemen van een document zijn opgelost.
- o De cursor staat op het voorblad nu standaard in het eerste veld.

### **Versie 1.2.7**

#### **Nieuwe programma's**

o Er is nu ook een programma leverbaar waarmee documenten kunnen worden getoond, die niet meer in een dossier zitten (dus ooit een keer zijn verwijderd uit het dossier). Tevens kunnen deze documenten van hier uit weer worden toegevoegd aan een dossier, of definitief worden verwijderd.

#### **Nieuwe functionaliteiten**

o Standaard worden nu documenten van het dossier die niet gescand zijn, dus zoals Microsoft Word of Adobe PDF, ook getoond in hetzelfde scherm als de gescande documenten. Via een dubbelklik op de knop rechts onder op het scherm (het pijltje), wordt het betreffende document getoond in zijn standaard programma.

Als u liever altijd het standaard programma opent kan dit aangegeven worden via de menuoptie *opties*, welke wordt weergegeven als u met de rechtermuis klikt op een document of map.

o Het zoekvenster, welke u ziet nadat u op een kast geklikt hebt, kan nu ook geopend blijven nadat u een dossier hebt geopend. Dit kunt u aangeven via de menukeuze optie/Kast open laten staan na kiezen dossier.

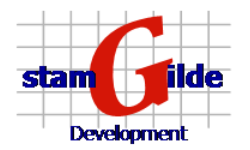

- $\circ$  De checklist kan nu ook worden afgedrukt (in een eenvoudige vorm). Deze optie vindt u onder het menu dat getoond wordt als u een rechtermuisklik geeft op een item in de checklist.
- $\circ$  Er kunnen nu items worden toegevoegd aan de checklist. Deze optie vindt u onder het menu dat getoond wordt als u een rechtermuisklik geeft op een item in de checklist.
- $\circ$  Via de menuoptie *opties*, welke wordt weergegeven als u met de rechtermuis klikt op een document of map, kunt u een teller aanzetten, waardoor er wordt aangegeven hoeveel documenten of submappen er in een map zitten.
- $\circ$  U kunt werken met werkbakken per gebruiker of een groep van gebruikers. Hierin kunnen documenten worden geplaatst, welke vervolgens naar een dossier kunnen worden verplaatst. Deze optie activeert u door te kiezen voor extra/dossierindeling op het startscherm, om vervolgens op het tabblad Overigen de optie Gebruikerspostbakken van de groep Weergave opties aan te vinken.
- o Binnen de importeermodule is het nu ook mogelijk om vaste tekst op te nemen. Dit houdt in dat in plaats van waarden vanuit Microsoft Excel de ingevoerde vaste tekst wordt meegenomen.
- o De importeermodule heeft nu ook ondersteuning voor Windows Folders, naast de al bestaande Microsoft Excel functionaliteit.

#### **Opgeloste problemen**

- Het probleem binnen de scanmodule dat ontstond door te bladeren door meerdere pagina's en vervolgens naar andere documenten te gaan is opgelost.
- o Enkele aanlog problemen met de mailprogramma's zijn opgelost.
- o De problemen die soms optraden met verschillende dossiertypen binnen de importeermodule zijn opgelost.

### **Versie 1.2.6**

#### **Nieuwe functionaliteiten**

- $\circ$  Slepen vanuit de miniatuurweergave naar een dossier is nu ook mogelijk. Hiermee kunt u delen van een document eenvoudig als nieuw document opslaan.
- o De viewer is geoptimaliseerd, waardoor de gescande documenten beter weergegeven worden.
- $\circ$  Slepen in het dossier naar een map die niet in beeld is, is nu mogelijk aangezien de lijst naar boven of beneden verschuift (de bekende scroll-functionaliteit)
- o Vanuit de scanmodule is het nu mogelijk om geselecteerde pagina's te slepen naar de gewenste map. Hiervoor pakt u de geselecteerde pagina's vast in de blauwe balk boven deze pagina's, waarna u deze kunt slepen naar de gewenste plek.

### **Versie 1.2.0**

#### **Nieuwe functionaliteiten**

- $\circ$  Bij de vraag of een batch die verwerkt is verwijderd moet worden, wordt nadat het antwoord gegevens is gevraagd of altijd dat antwoord gebruikt moet worden.
- o Outlook mail en contacten kunnen direct in het dossier worden ingesleept.
- $\circ$  Voor elk aanwezig document kan (via de eigenschappen) het *Alleen lezen* (Read-Only) attribuut gezet worden.
- o Voor het toevoegen van een document vanuit de scanmodule, wordt, indien de muis wordt bewogen over één van de mappen in het dossier, een overzicht getoond van alle documentomschrijvingen van de geselecteerde map
- o Dossierpositie en laatst gebruikt horizontale tab wordt opgeslagen zodat bij opnieuw openen van het dossier, het dossier zich toont zoals deze als laatste gebruikt is
- o Aanmaken van een taak, een agenda en een e-mail (allen voor intern gebruik) vanuit het dossier is mogelijk, waarbij een koppeling naar dossier direct wordt opgenomen.
- o Checklist per tabtype per dossier mogelijk, waarbij gekoppeld kan worden met toegevoegde documenten

Op het gewijzigde dossierinstellingen scherm (hieronder afgebeeld) is per dossiertab de mogelijkheid aanwezig om checklistitems toe te voegen, waarna per item kan worden aangegeven hoeveel documenten nodig zijn voordat dit item als afgehandeld kan worden gemarkeerd en op welke documentomschrijvingen er automatisch geteld moet worden

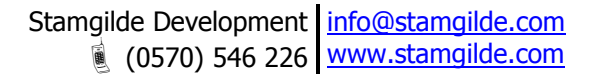

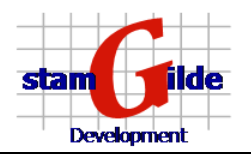

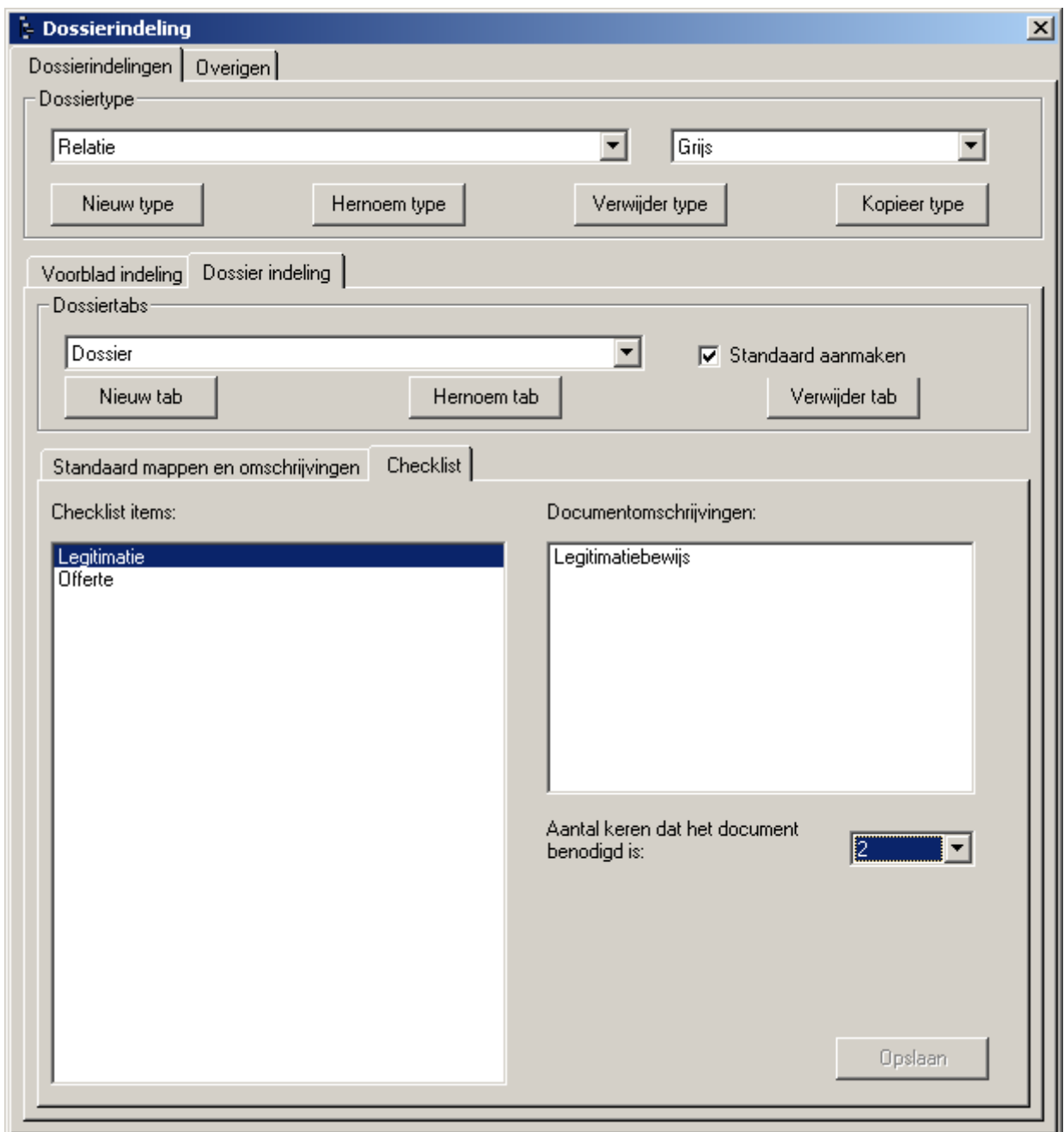

- o Binnen de dossierinstellingen is het ook mogelijk om per tabtype aan te geven of de tab standaard aangemaakt moet worden bij een nieuw dossier. Indien hier niet voor wordt gekozen is het later nog wel altijd mogelijk om in het dossier het tabblad toe te voegen
- o Dossiermappen in de *standaard mappen en omschrijvingen* kunnen nu ook datumvariabelen bevatten. Dit betekent dat als een standaard map met de naam **Belastingen %YYYY** wordt aangemaakt, dat bij het aanmaken van een nieuw dossier of dossiertab, of bij het toevoegen van deze map via de knop Toevoegen van map of document, de map wordt toegevoegd als **Belastingen 2004** (mits toegevoegd in 2004)

#### **Opgeloste problemen**

o Quote's (') in tabblad namen geven geen problemen meer

## **Versie 1.1.2**

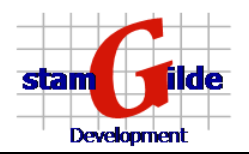

- o Het hoofdvenster is veranderd van opzet. Standaard wordt nu ook een knop voor het openen van de scanmodule getoond (om zaken alvast te scannen voordat er een dossier gekozen is). Tevens kan zowel deze knop als alle kasten verplaatst worden naar een eigen te bepalen plek. Ook het formaat van het scherm kan aangepast worden. Als u de instellingen wilt vastleggen kiest u voor de menuoptie Extra/bewaar schermpositie.
- o Er is een verbeterde versie van de licentieprogrammatuur toegevoegd.
- o Het aanmaken van dossiertypen, tabbladen onder deze dossiertypen en standaard dossierindelingen is uitgebreid. U kunt nu bijvoorbeeld kasten een eigen kleur geven, Dossiertypen kopiëren en meerdere tabbladen per dossiertypen aanmaken.
- o Geopende dossiers worden toegevoegd aan de lijst met laatst geopende bestanden. Deze lijst ziet u onder de menuoptie Dossier
- o Er is een mogelijkheid toegevoegd om rechten toe te kennen aan gebruikers. Via de menuoptie Extra/rechten kunt u aangeven of u dit wilt. Hou er echter rekening mee, dat als u met rechten gaat werken, dat standaard elke gebruiker **geen** rechten heeft. U zult dan alle gebruikers moeten toevoegen en rechten moeten toekennen. Wel is het mogelijk om groepen aan te maken, waaronder u gebruikers kunt toevoegen. De rechten die een groep heeft zullen worden toegekend aan alle gebruikers onder deze groep.

**N.B.**: Mocht u met rechten willen gaan werken adviseren wij u om eerst met ons contact op te nemen, zodat wij u gedetailleerd kunnen uitleggen hoe een en ander werkt.

- $\circ$  De tabbladen van een dossier kunnen worden verplaatst. Dit kan door middel van slepen, of door een rechter muisklik te geven op de gewenste tab en dan te kiezen voor *verplaatsen*. Ook kunt u hier kiezen voor verwijderen, Naam wijzigen, en toevoegen. Indien u al een smet Excel heeft gewerkt zult u de functies herkennen van het werken met meerdere werkbladen.
- o Binnen het dossier is de mogelijkheid toegevoegd om documenten in een extern scherm weer te geven. Hierdoor is het mogelijk om meerdere documenten van één dossier naast elkaar te tonen.

Je toont een document in een extern venster door een rechter muisklik te geven op het gewenste document en dan te kiezen voor de optie Toon in extern venster. Binnen dit externe venster zijn er nog twee opties:

- Als je het venster op de juiste plaats zet en het juiste formaat geeft, kun je die posities vasthouden door te kiezen voor de menuoptie Opties/Bewaar schermpositie
- Als je altijd alle documenten in het externe venster wil tonen (bijvoorbeeld als je met twee beeldschermen werkt), kun je met de menuoptie Opties/Altijd externe viewer gebruiken aangeven dat je dit wilt.
- $\circ$  Knop *Toevoegen van een nieuwe tab of document*  $\Box$  (uiterst links in de knoppenbalk van een dossiertab)

Middels deze knop kunt u nieuwe tabs of nieuwe documenten toevoegen. Als u, na het selecteren van een tab, op deze knop klikt krijgt u het volgende scherm:

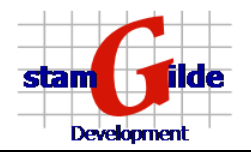

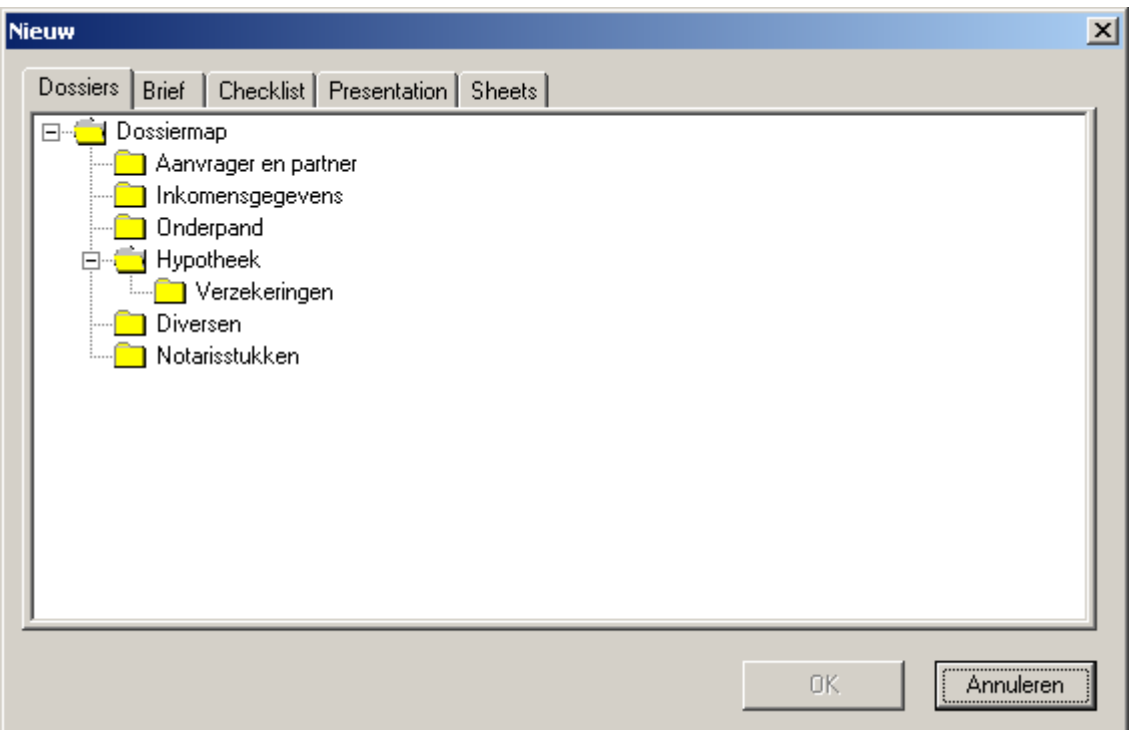

Hier kunt u één tab, of een complete dossierboom selecteren. Nadat u vervolgens op OK klikt zal de geselecteerde boom aangemaakt worden in het door u gekozen dossier. U zou dit bijvoorbeeld kunnen gebruiken om voor een relatie een tweede hypotheek vast te leggen.

De hier genoemde tabbladen zoals brief, checklist, etc.. kunnen sjablonen bevatten van bijvoorbeeld Word documenten of Excel werkbladen. Als u in dit voorbeeld op de tab Brief klikt krijgt u het volgende scherm te zien:

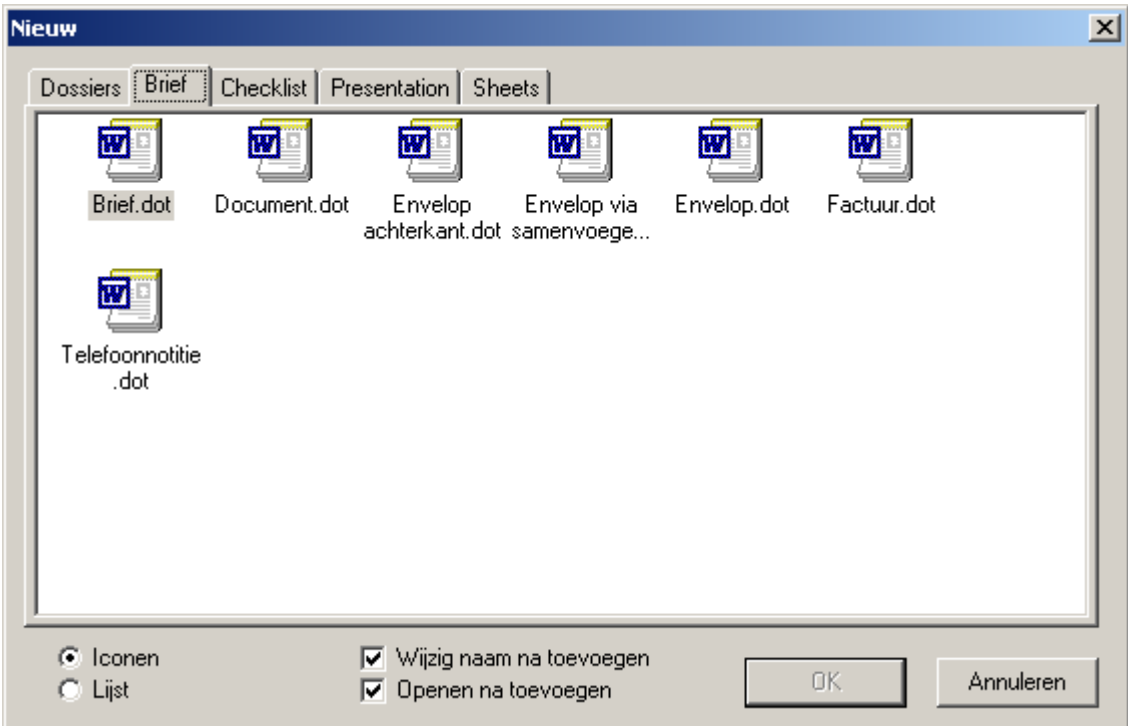

Hier kunt u nu één van de sjablonen kiezen. Met de opties onderaan het scherm kunt u nog aangeven of u de naam wilt wijzigen als het document is opgeslagen in het dossier (anders wordt standaard de naam van het sjabloon gegeven) en of u het sjabloon direct wilt openen.

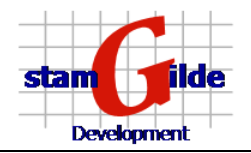

Dit laatste zal eigenlijk altijd het geval zijn om de brief aan te passen aan de gegevens van de klant. Als na het aanpassen de brief in Word wordt opgeslagen hoeft u geen documentnaam meer op te geven, aangezien deze al in het dossier is opgeslagen. Een kopie voor het eigen dossier is dus ook niet meer nodig.

Om deze sjablonen hier toe te voegen gaat u als volgt te werk:

- Kies voor de menuoptie *Extra/Dossierindelingen*<br>• Op dit scherm ziet u onder de tab *bestandslocati*
- Op dit scherm ziet u onder de tab *bestandslocaties* de mogelijkheid om een pad naar deze sjablonen op te geven. (de optie *pad voor templates*)

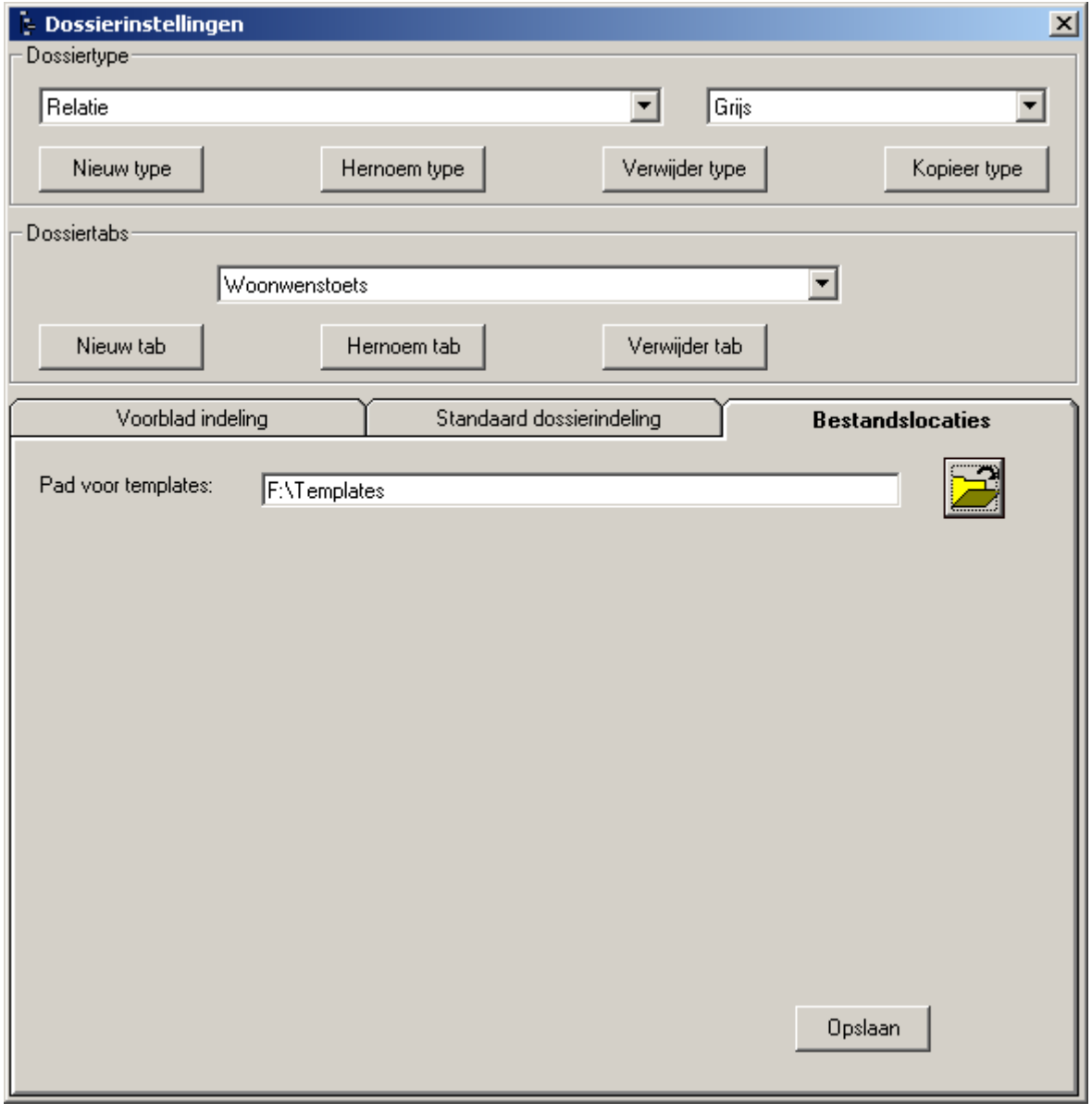

- Hier moet u het pad opgeven naar een directory waaronder u submappen heeft gemaakt voor de verschillende sjablonen. Als voorbeeld:
	- Op de F-schijf maakt u een map templates.
	- Hieronder maakt u de mappen brieven, checklisten, sheets, etc..
	- In elk van deze mappen zet u de betreffende Word- en/of Excel documenten.
- o Naamgeving van documenten: Met betrekking tot de naamgeving van gescande documenten is het volgende gewijzigd:

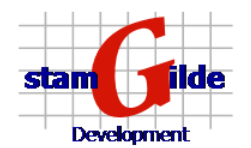

- Mappen die geen vooraf gedefinieerde naam hebben (die dus niet in de standaard dossierindeling zitten) kregen tot nu toe geen lijst met standaard documentnamen. Het is nu mogelijk om voor dit soort mappen wel namen op te geven. Dit gaat als volgt:
	- Kies voor de menuoptie Extra/Dossierindelingen
	- Op dit scherm ziet u onder het tabblad standaard dossierindeling de knop Overige mappen

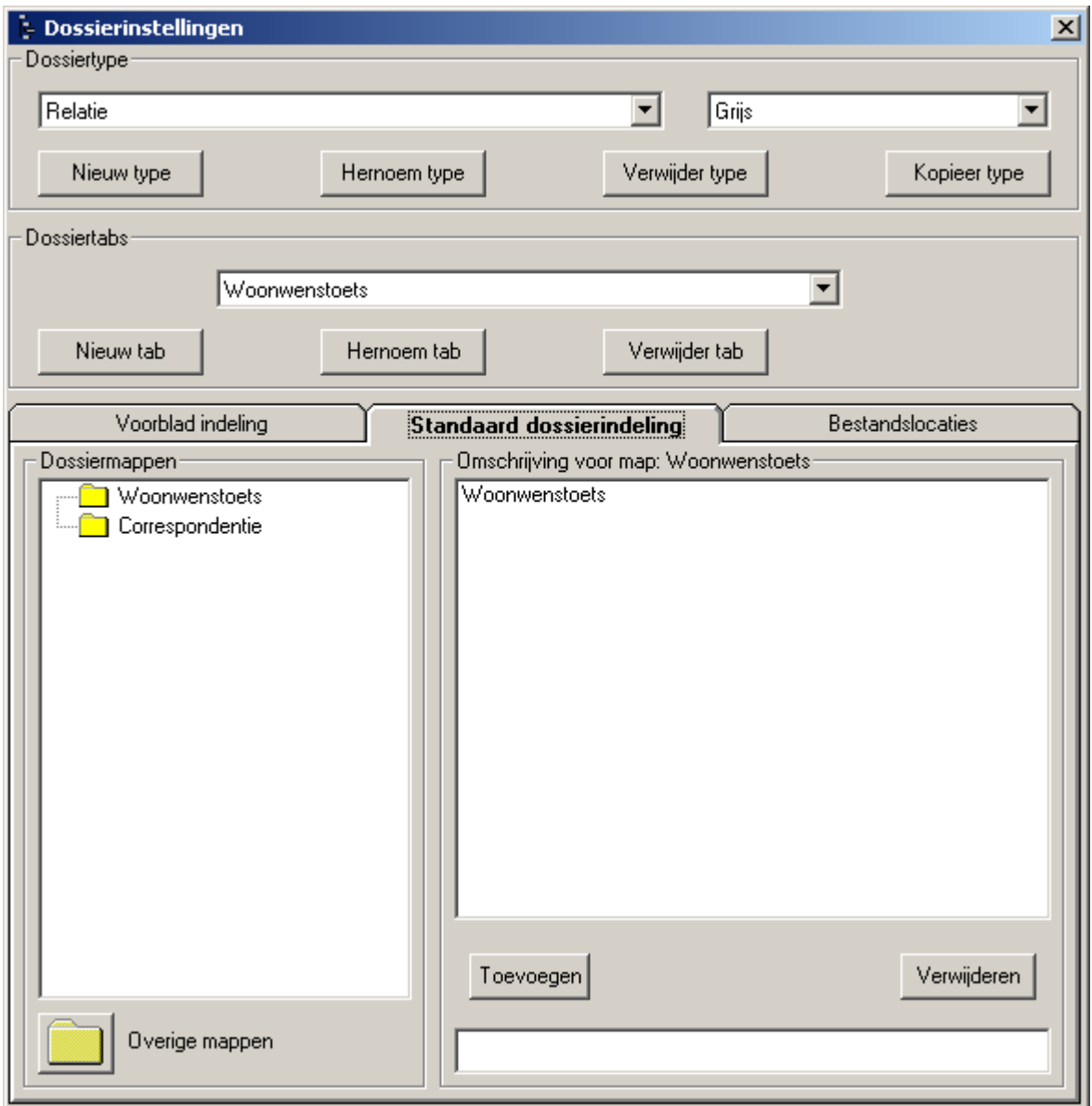

Als u op deze knop klikt kunt u zoals gebruikelijk aan de rechterkant documentnamen opgeven. Deze namen zullen getoond worden wanneer u vanuit de scanmodule documenten opbergt in een map die niet voorkomt in de standaard dossierindeling.

Tevens krijgt u bij het opbergen van een document een gewijzigd scherm te zien:

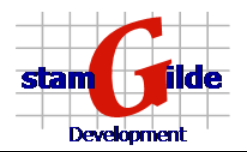

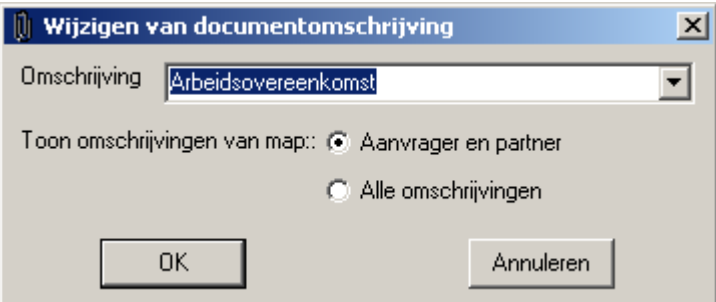

U ziet hierboven dat u nu, naast de omschrijvingen die bij deze map horen, ook kunt kiezen voor de optie *Alle omschrijvingen*. Indien u hiervoor kiest wordt de lijst aangevuld met de omschrijvingen van alle andere mappen die u gedefinieerd hebt. Uiteraard blijft het mogelijk om hier een alternatieve naam in te typen.

o Exporteren van pagina's vanuit de miniatuurweergave (de thumbnails). Tot op heden kon u documenten via ontnieten en nieten splitsen en samenvoegen. Een eenvoudigere variant hierop is het exporteren van pagina's vanuit de miniatuurweergave. Als u zich in het venster van de miniatuurweergave bevindt kunt u één of meerdere documenten selecteren (aanklikken met behulp van de CTRL of SHIFT toets). Als u vervolgens een rechter muisklik geeft op één van de geselecteerde documenten krijgt u het scherm te zien zoals hieronder getoond is:

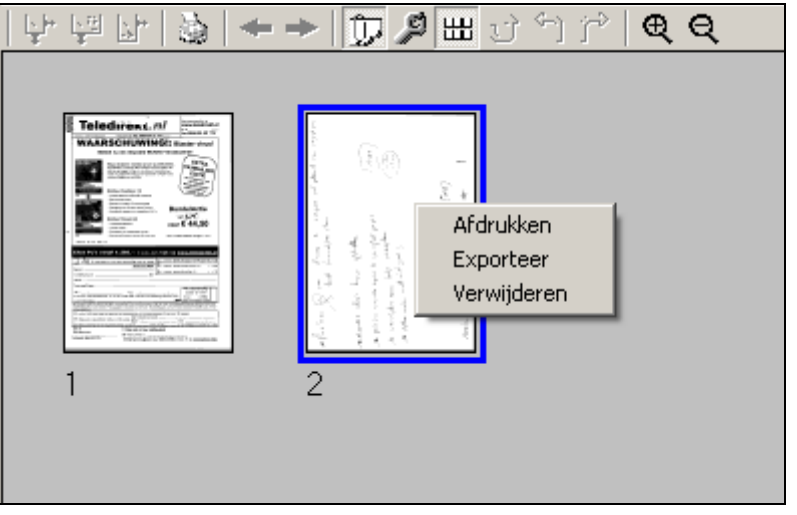

Als u nu op *exporteer* drukt worden de geselecteerde pagina's als één document geëxporteerd naar de laatst gekozen map in het dossier. Hier wordt het document toegevoegd als zijnde een gewoon gescand document, waardoor u dus eerst weer de mogelijkheid krijgt om een naam te geven. Vervolgens krijgt u nog de vraag of u de geselecteerde documenten ook wilt verwijderen vanuit het huidige document. Als u hier bevestigend op antwoord zullen de geselecteerde pagina's in dit document worden verwijderd.

#### **Opgeloste problemen**

- o Problemen bij openen meerdere dossier onder Windows 98. De problemen die zich soms voordeden als er langere tijd in Windows 98 met dossiers gewerkt werd zijn opgelost.
- o Windows 98 en Windows ME kunnen nu ook snelkoppelingen gebruiken.

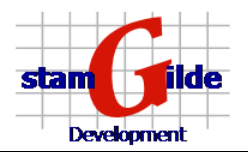

### **Versie 1.1.1**

- Navigeren en selecteren in de Scanmodule met behulp van de pijltjestoetsen. Om meerdere gescande pagina's die opvolgend liggen te selecteren of door te bladeren is het nu ook mogelijk om de pijltjestoetsen te gebruiken. Om te selecteren moet wel de SHIFT-toest ingedrukt gehouden worden. Met Home en End wordt respectievelijk naar het begin en het einde gegaan.
- o E-mail ondersteuning is aangepast, zodat ook **Outlook Express** gebruikt kan worden
- o Uitbreiding ASP- en Multifunctionals-capability
- o In de miniatuurweergave (thumbnails) kan nu ook vergroot en verkleind worden via de buttons + en -
- $\circ$  Binnen de scanmodule kan nu vergroot worden zonder dat gelijk de selectie aangepast wordt
- $\circ$  Backlog functionaliteit (waarbij door een derde partij alle aanwezige oude documenten gescand worden), is voorbereid.
- o Automatisch toevoegen vanuit netwerk directories voorbereid.
- o Het kunnen printen van meerdere documenten is mogelijk via:
	- het selecteren van meerdere documenten en/of mappen
	- vervolgens via het snelmenu (rechter muisklik) op 'Afdrukken' te klikken
	- een mogelijke foutmelding (niet kunnen afdrukken op bepaalde printers) is hierdoor opgelost
- o De button 'Nieten' (nietmachine: ) ondersteunt nu ook de mogelijkheid 'met verwijderen' (standaard) en 'zonder verwijderen', waarbij de originelen worden verwijderd respectievelijk worden bewaard
- o De button 'Ontnieten' (schaartje:  $\gg$ ) ondersteunt nu ook de mogelijkheid 'zonder verwijderen' (standaard) en 'met verwijderen', waarbij de originelen worden bewaard respectievelijk worden verwijderd
- o Mogelijke problemen die ontstaan door met meerdere personen tegelijkertijd zojuist gescande documenten op te bergen of te bekijken, zijn opgelost
- $\circ$  Binnen de scanmodule is een extra button opgenomen (rechterbalk, onderaan) om met 1 klik alle aanwezige documenten te selecteren
- $\circ$  Binnen de scanmodule is een extra instelling gemaakt (te benaderen via het instellingen scherm, tweede knop van rechts, het gele blaadje),met vijf modi:
	- 1. Zoals nu (standaard)
	- 2. 'Pagina's gelijk samenvoegen', wat inhoudt dat van de volledige scanrun 1 document wordt gemaakt. Deze wordt dan ook als 1 document getoond, waarbij in de kop wordt aangegeven hoeveel pagina's dit betreft; in de knop zitten twee buttons om te kunnen bladeren
	- 3. 'Pagina's gelijk selecteren', wat inhoudt dat na het scannen van de laatste pagina alle gescande pagina's geselecteerd worden (krijgen blauwe rand)
	- 4. Gelijk aan optie 2, maar dan gevolgd door het direct opslaan van het document
	- 5. Gelijk aan optie 3, maar dan gevolgd door het direct opslaan van het document
	- **NB**: Voor optie 4 en 5 geldt: houd er rekening mee dat als er iets mis
		- gaat bij het scannen (bijvoorbeeld het niet meenemen van enkele pagina's), het document wel direct wordt opgeborgen!!
- o Pagina's kunnen worden gesorteerd, gekopieerd en verwijderd in de thumbnail weergave.
- o Selecteren van pagina's gaat Windows conform (dus met gebruik van de CTRL-toets voor het selecteren van losse pagina's en de SHIFT-toets om een reeks te selecteren). 'Sorteren' kan via slepen, 'Kopiëren' via slepen met ingedrukte CTRL-toets en 'Verwijderen' door pagina(s) te selecteren en dan met de rechtermuis het snelmenu op te vragen, waarin de optie 'Verwijderen' aanwezig is.
- o Een selectie van pagina's kan worden afgedrukt door miniaturen (Thumbnails) te selecteren (zie vorige punt) en dan het afdruk knopje te kiezen.

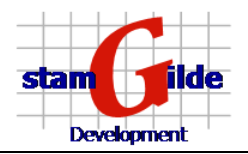

Hierin is dan de mogelijkheid aanwezig om te kiezen voor het afdrukken van een selectie.

- o Via het snelmenu (rechtermuisklik) op het dossier (de mapjesstructuur, links) is het mogelijk om de optie aan te zetten om standaard 'alle dossiers volledig uitvouwen' te tonen, waardoor in 1 oogopslag alle aanwezige documenten in het dossier gezien kunnen worden; bij activeren hiervan is dan een vinkje  $(\checkmark)$  te zien
- o Als de balk tussen het dossier (de mapjesstructuur) en de weergegeven documenten (de viewer) versleept wordt, blijft deze instelling nu bewaard, waardoor bij het opnieuw openen van een dossier de boom weer even breed getoond wordt als de laatste keer.
- o Op de menubalk van het dossier is een optie toegevoegd om de standaard dossierinstelling (mappen) en de te documentomschrijvingen per map te kunnen wijzigen, oftewel: stel je eigen elektronisch dossier samen Deze knop (de tweede van rechts, weer een geel instellingsmapje zoals we die al kennen van de scanmodule) toont na indrukken een scherm waarop links de standaard dossierindeling getoond wordt.

Deze kan worden bewerkt door het verwijderen, toevoegen en verplaatsen van mappen en submappen. Door het selecteren van een map wordt aan de rechterkant van het scherm de aanwezige omschrijving voor de documenten van die map zichtbaar.

Hier kan aan worden 'toegevoegd' (let op: sortering gebeurt later automatisch op alfabet, hier hoeft dus niets voor te gebeuren), 'gewijzigd' (door een omschrijving te selecteren en in het onderste invoerveld de omschrijving aan te passen; deze wijzigingen worden na elke toetsaanslag verwerkt) en worden 'verwijderd' (selecteren van een omschrijving en dan kiezen voor 'Verwijderen')

Alle wijzigingen in de standaard dossierinstelling en documentomschrijvingen zijn van toepassing voor alle nieuw aan te maken dossiers, de oude dossiers behouden de bestaande instelling. Voor bestaande dossiers blijft de mogelijkheid om dossierinstelling en documentomschrijving 'ad hoc' aan te passen.

#### **Opgeloste problemen**

o Printen is aangepast, waardoor op de meeste Windows 95 en 98 systemen ook geprint kan worden